## Инструкция по выгрузке сертификата с карты с электронной подписью

Для выгрузки сертификата необходимо выгрузить его через КРИПТО-ПРО.

Для этого необходимо зайти в «Пуск», «Все программы», «КРИПТО-ПРО», «КРИПТО-ПРО CSP», вкладка «Сервис», «Просмотреть сертификаты в контейнере»

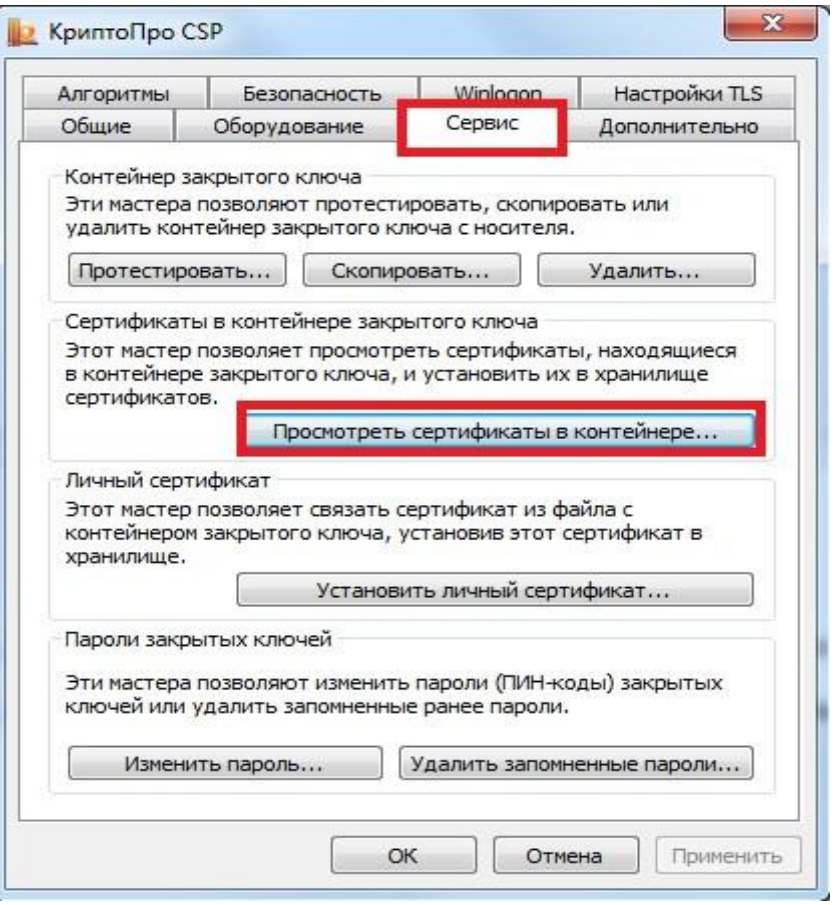

## Через кнопку «Обзор» выбрать наименование картридера

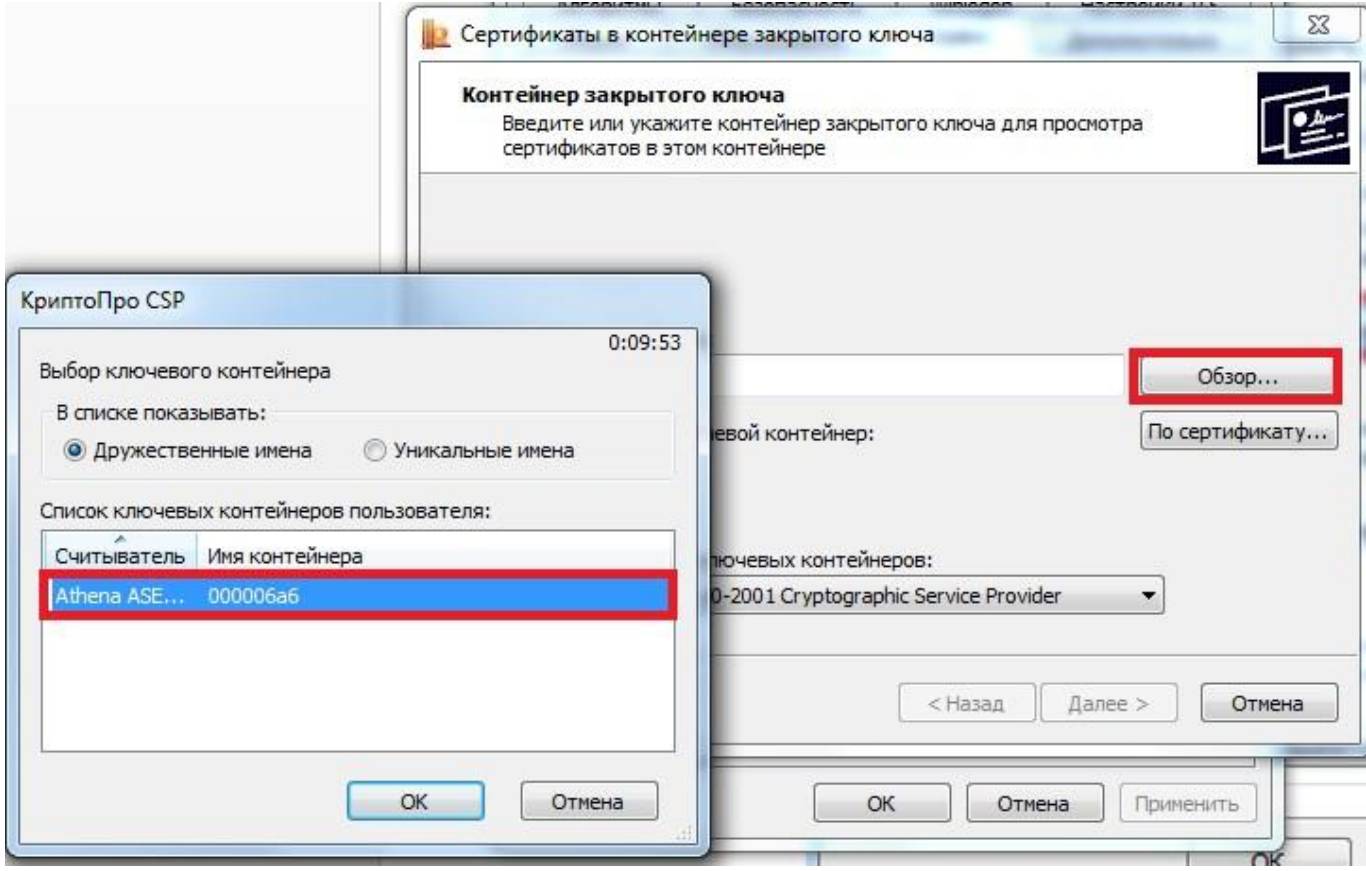

Нажать далее

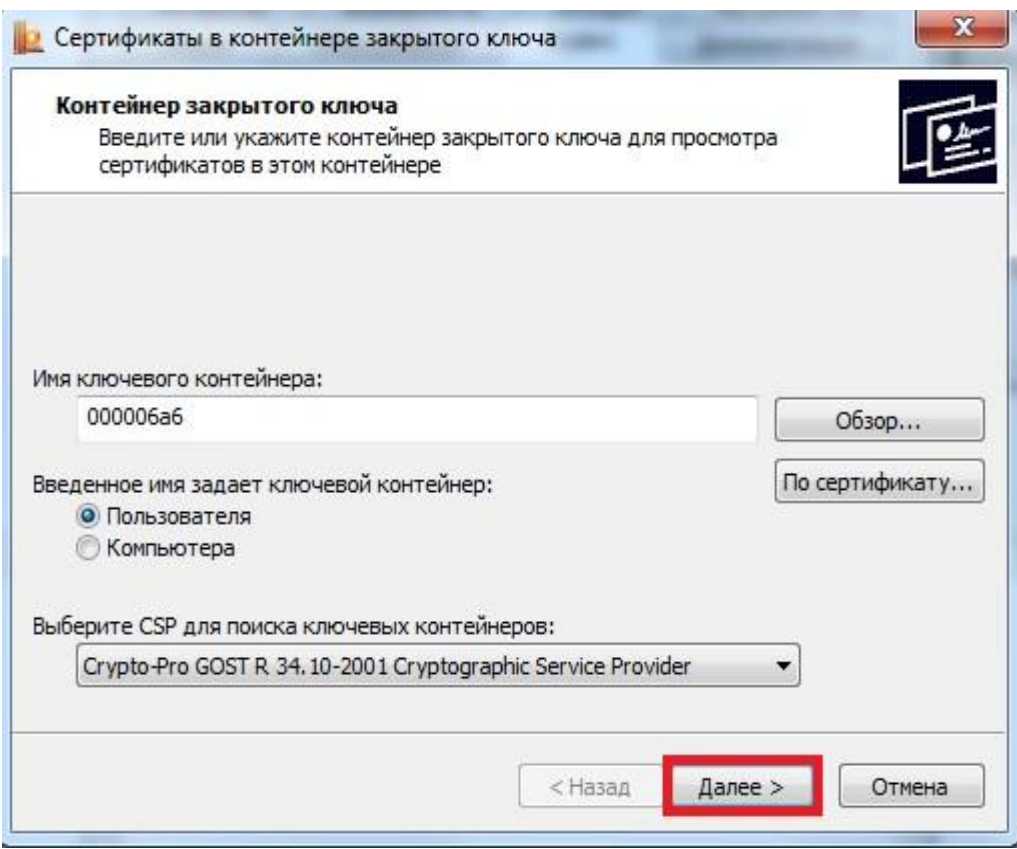

Нажать кнопку «Свойства»

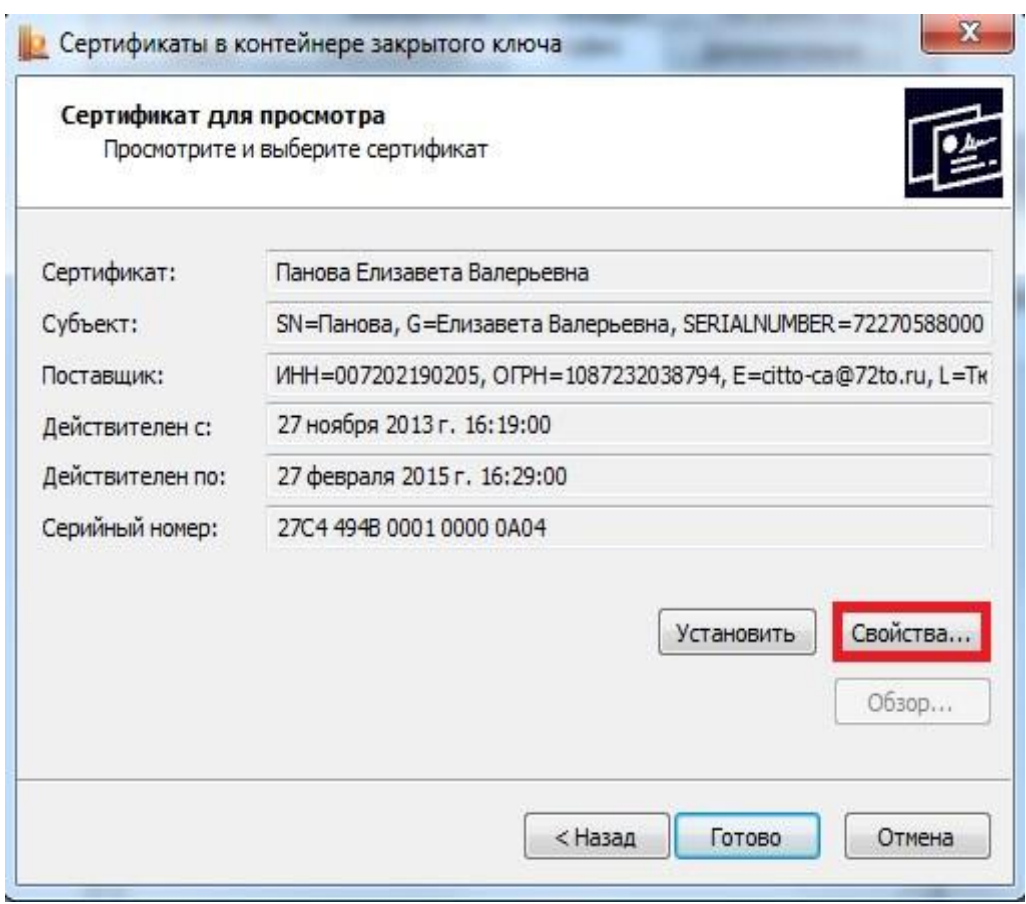

В появившемся окне открыть вкладку «Состав», нажать «Копировать в файл»

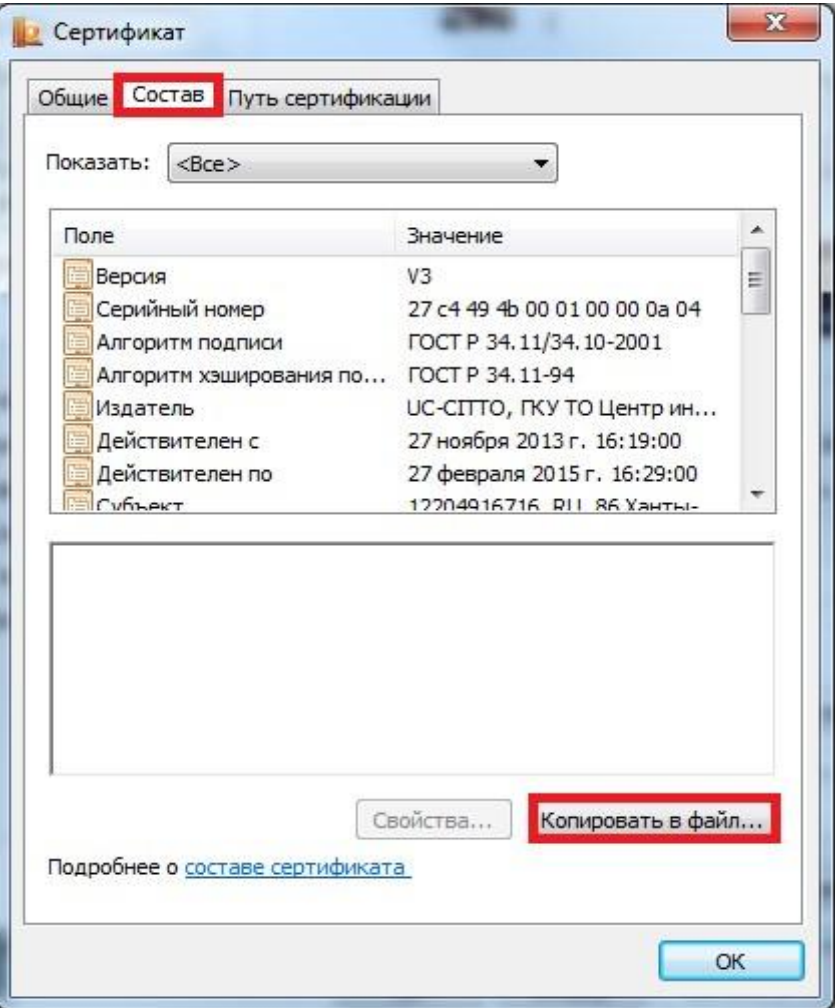

## Затем «далее»

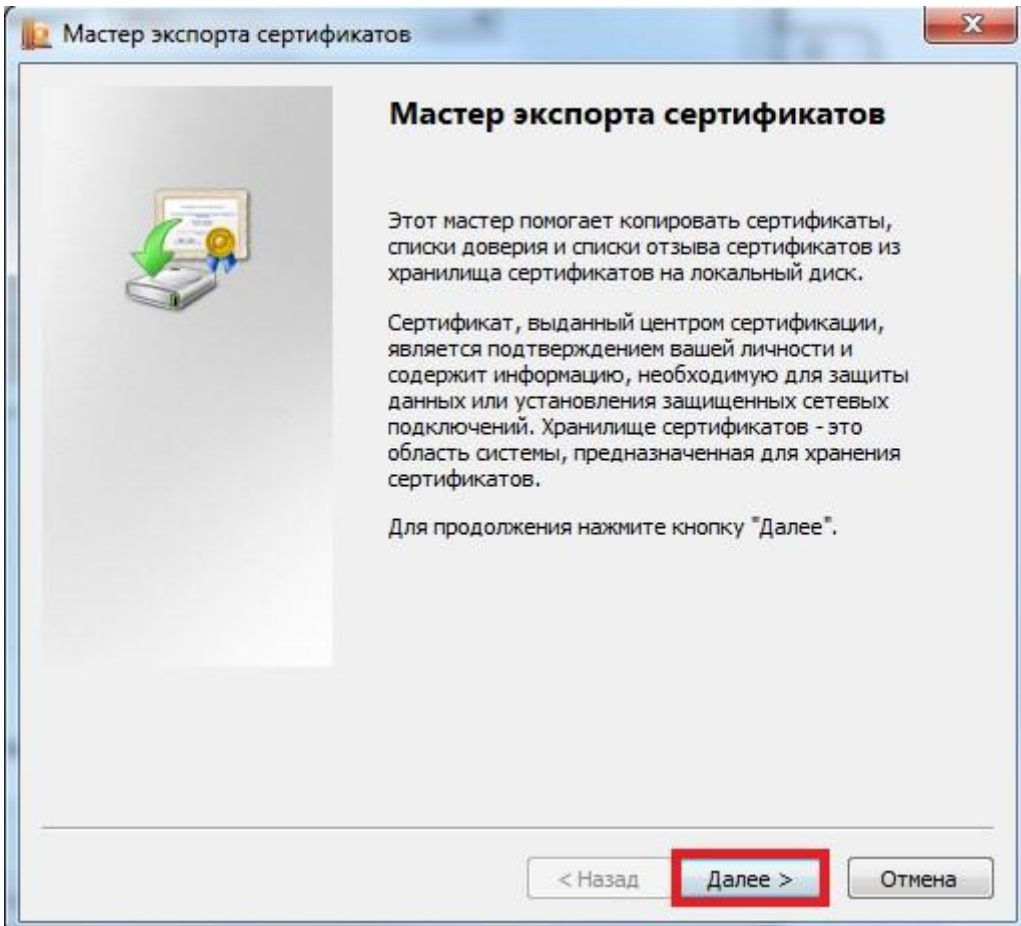

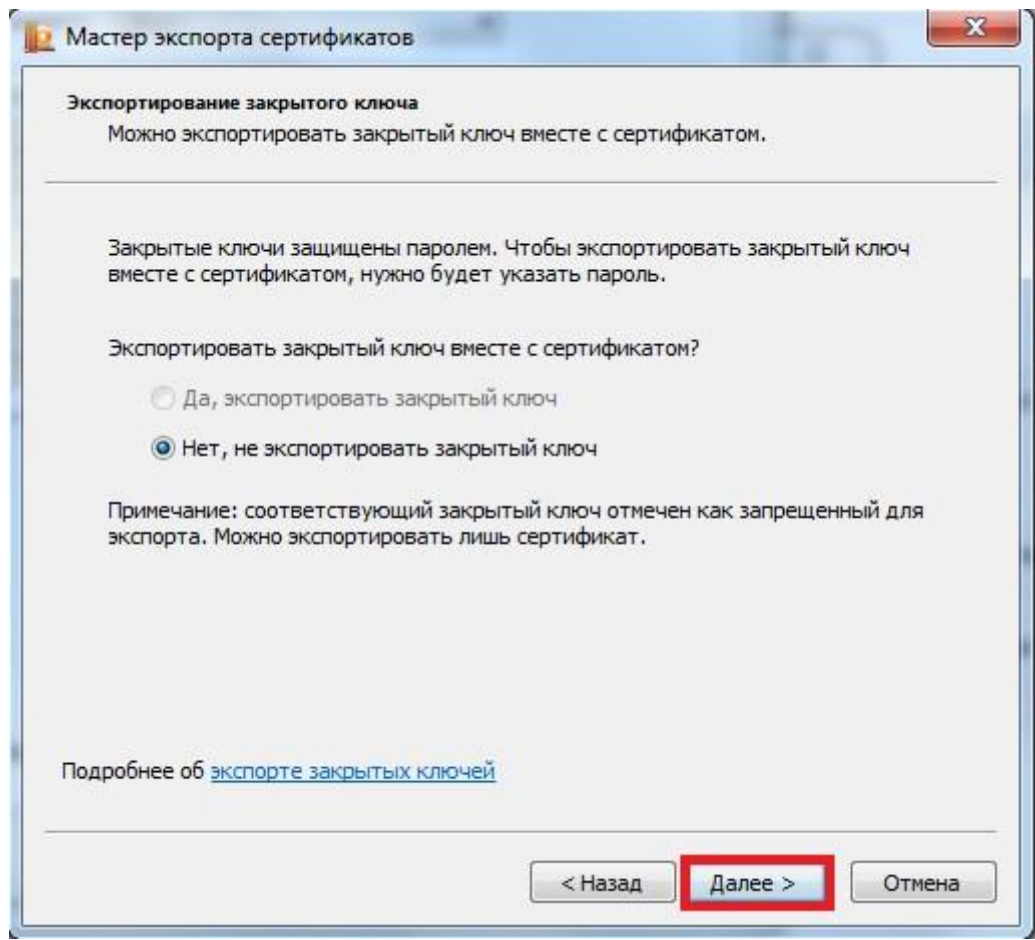

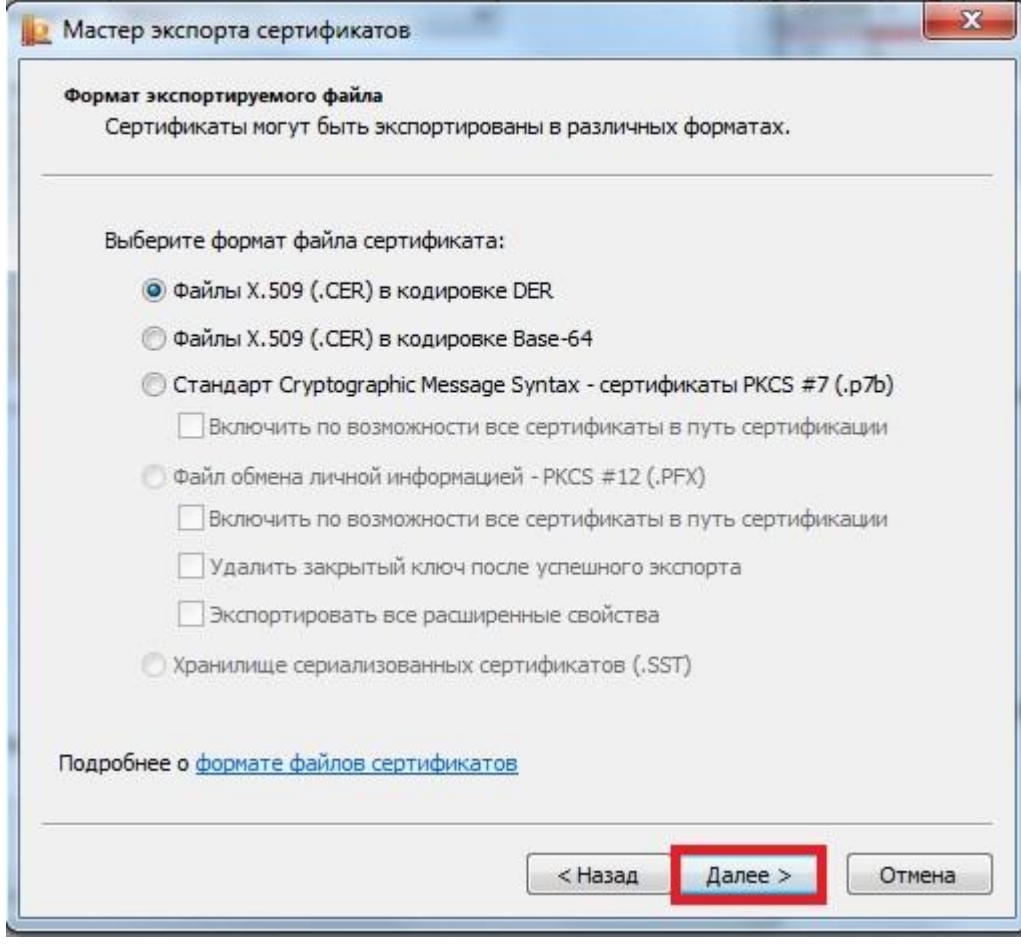

Через кнопку «Обзор» выбираете место расположения сертификата, его имя

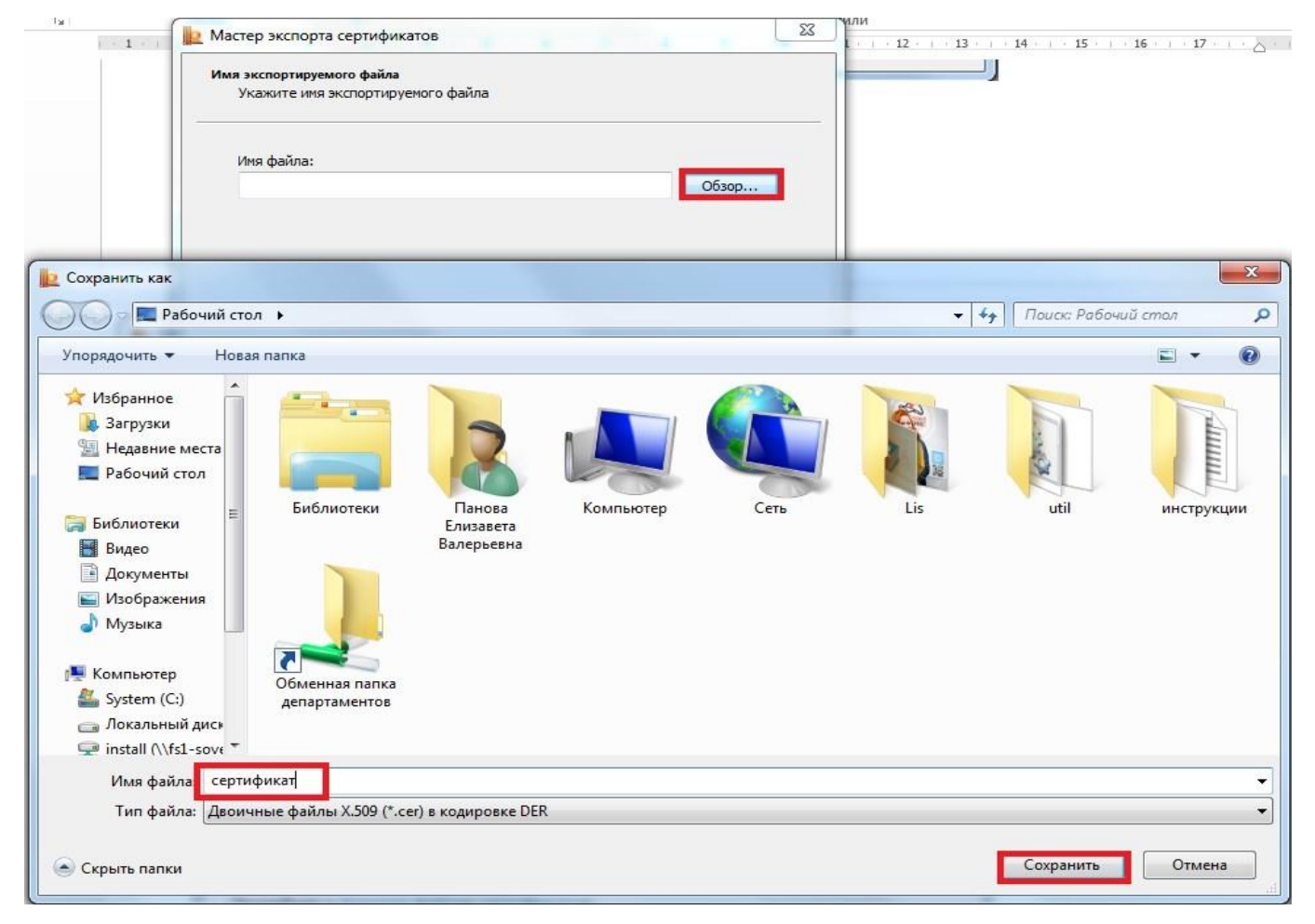

## Нажимаете кнопку «Далее»

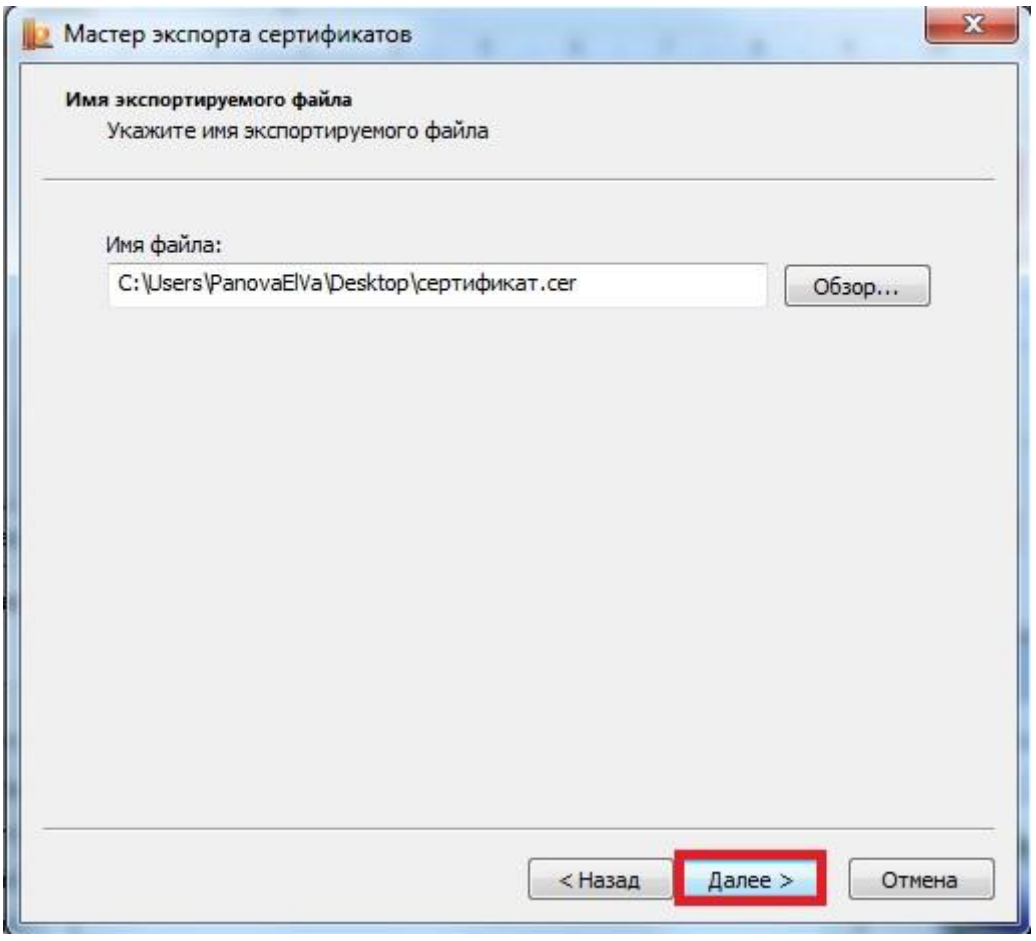

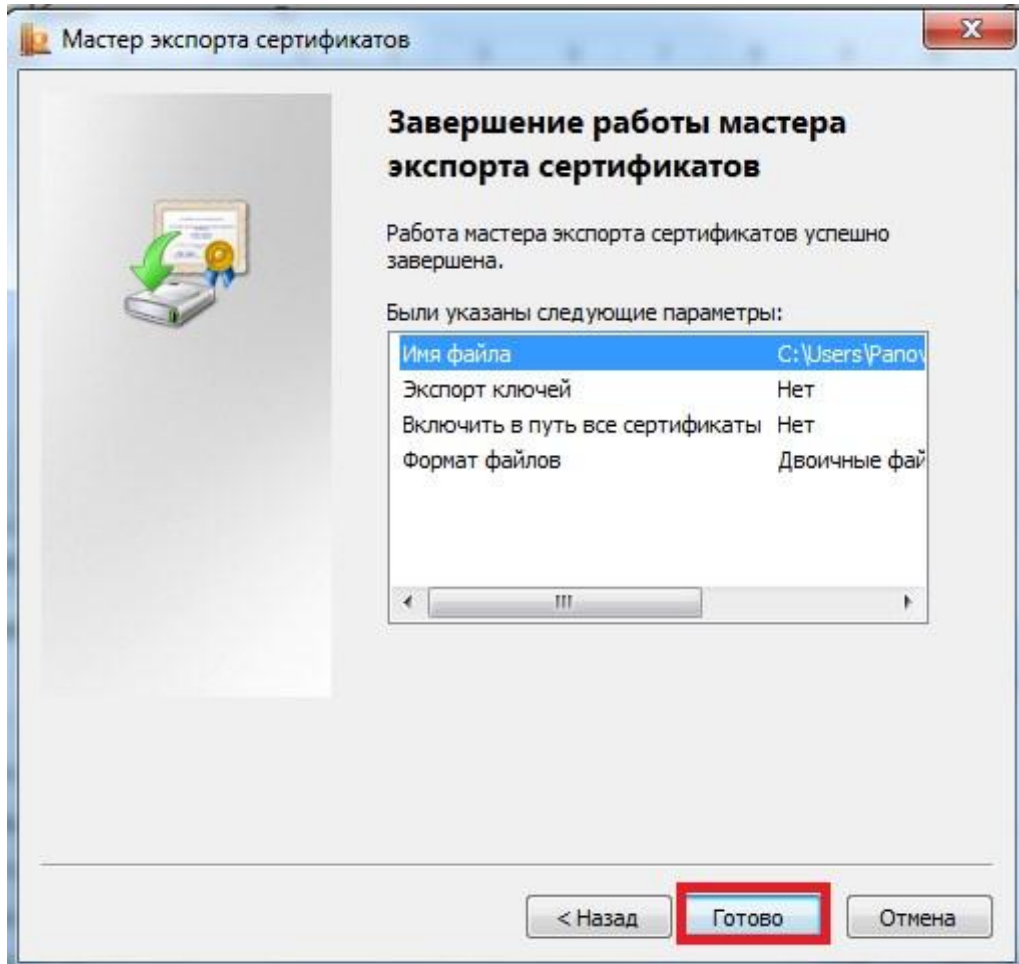

Если все операции были проведены верно, появится окно с сообщением об успешном экспорте сертификата

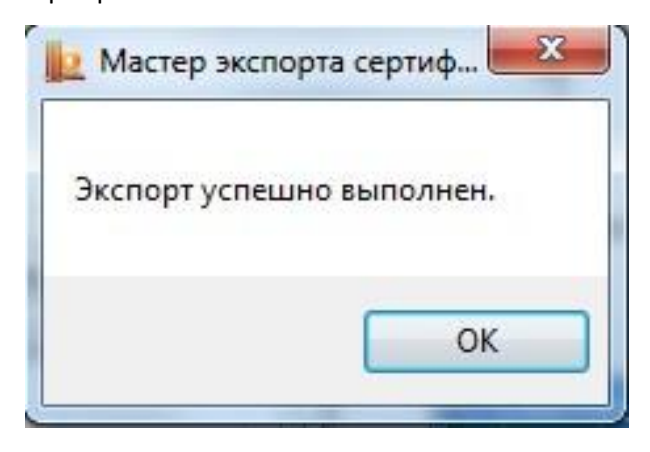